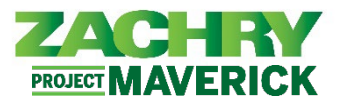

## **Instrucciones Paso-a-Paso**

#### **Caso de uso empresarial de Zachry**

Utilice la funcionalidad de Método de pago de Oracle para agregar, editar o desactivar una cuenta bancaria y administrar sus métodos de pago.

- La información de depósito directo se captura en la sección Cuenta Bancaria antes de ser asignada como Método de Pago.
- Los métodos de pago adicionales permiten un monto de porcentaje fijo o una asignación de monto en dólares. Hay un máximo de 3 Cuentas Bancarias y 3 Métodos de Pago. Si un empleado elige no configurar una cuenta de depósito directo, el valor predeterminado en Oracle será un depósito con tarjeta de pago (Zachry Pay Card).

*Nota: Las actualizaciones realizadas en los métodos de pago después de las 12:00 p. m. (CST) del martes pueden no reflejarse hasta el siguiente período de pago. Hable con su representante de nómina local si prefiere una Tarjeta de Pago. Ninguna elección de método de pago será predeterminada con tarjeta de pago según lo dispuesto por la ley estatal.*

#### **Saltar al contenido:**

[Editar cuentas bancarias y métodos de pago](#page-3-0)

[Desactivar cuentas bancarias y eliminar métodos de pago](#page-4-0)

#### **Agregar cuentas bancarias y métodos de pago**

#### **Interpretado por:** Empleado

1. Desde el panel **Yo**, navegue hasta la aplicación **Pago** y seleccione **Contactos de familiares y de emergencia**.

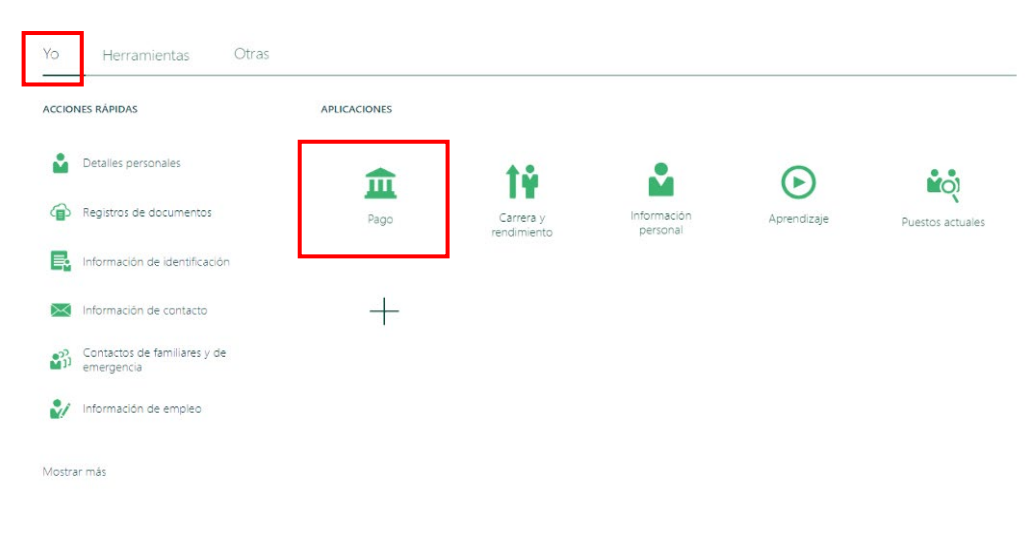

# ASE: Métodos de Pago

*Oracle Cloud HCM – Autoservicio del Empleado Guia de Referencia Rapida* 

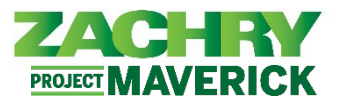

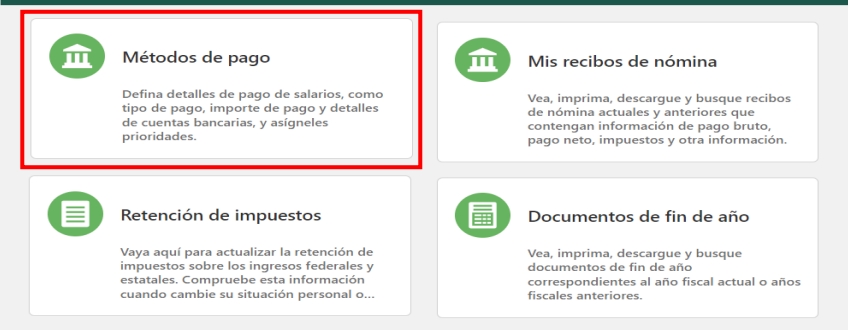

2. Aparece la siguiente página. Seleccione el botón **+Agregar** para agregar una **Cuenta bancaria**.

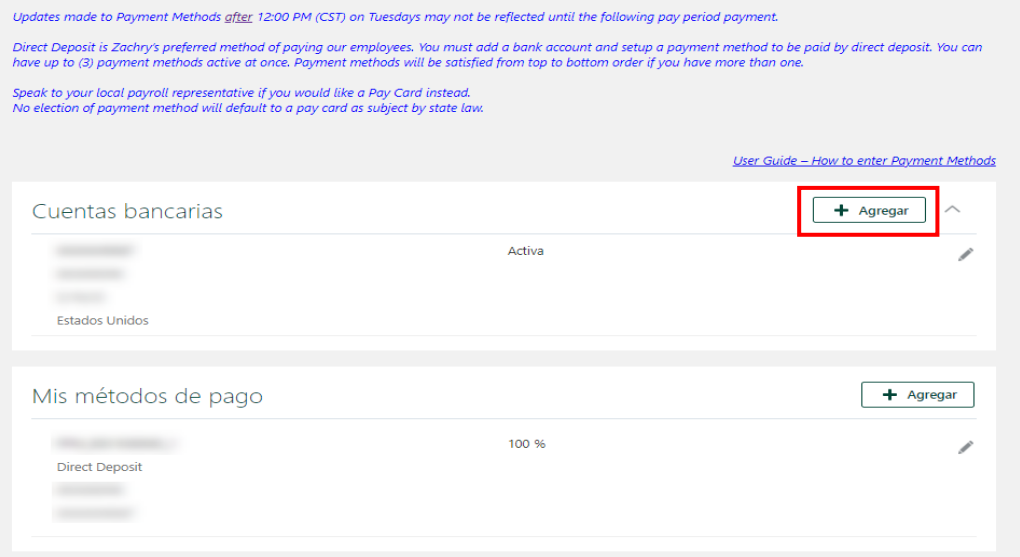

3. Aparece la siguiente página. Llena estos campos obligatorios: *Número de cuenta, Tipo de cuenta y Número de ruta*. Una vez completado, seleccione **Guardar.**

*Nota:*

- El banco y la sucursal bancaria se completarán automáticamente una vez que seleccione el número de ruta.
- Se puede agregar un máximo de 3 cuentas bancarias a la sección Cuenta bancaria.

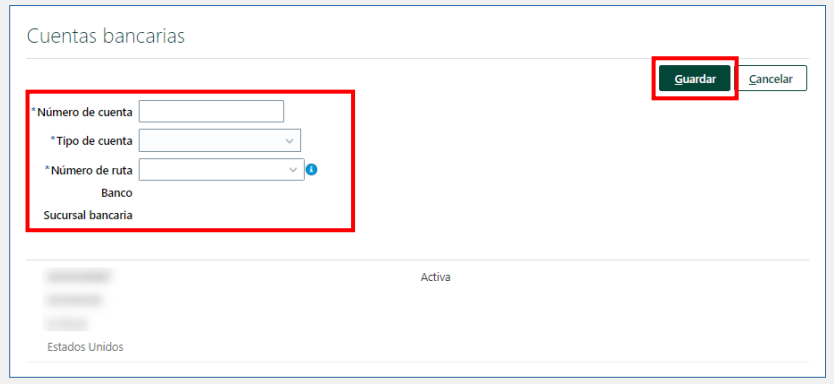

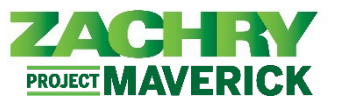

4. Después de seleccionar *Guardar*, aparece el siguiente mensaje de página. Seleccione **Aceptar**.

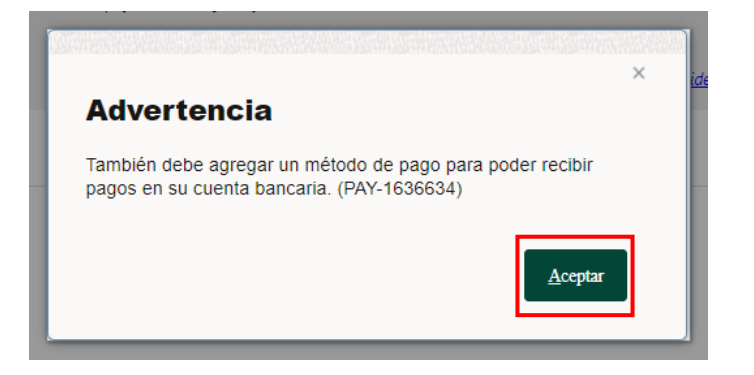

5. Para agregar un método de pago, seleccione el botón **+Agregar**.

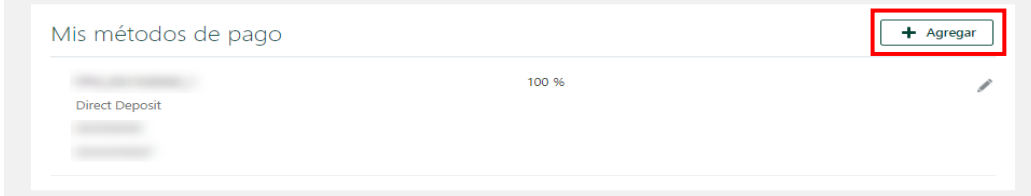

6. Aparece la siguiente página. Complete los campos obligatorios: Cómo desea llamar a este método de pago, Tipo de pago, Monto del pago y Cuenta bancaria. Una vez completado, seleccione **Guardar**.

*Nota:* Los métodos de pago se cumplirán de arriba a abajo, como se muestra en el sistema, si tiene más de uno. Un botón Reordenar aparecerá cuando exista más de una cuenta bancaria..

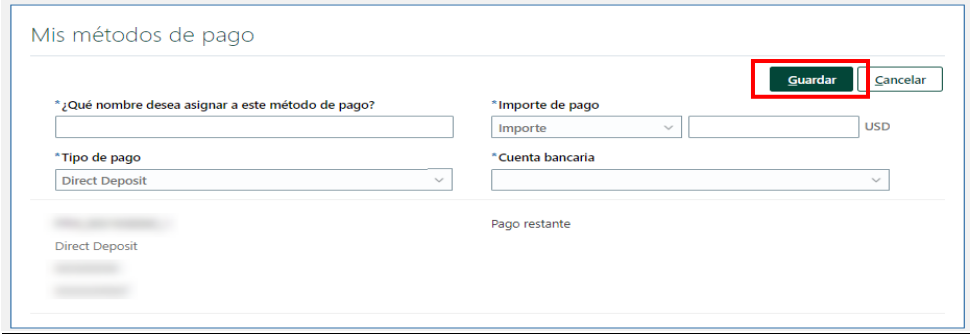

7. Después de seleccionar **Guardar**, aparece la siguiente página con el nuevo método de pago.

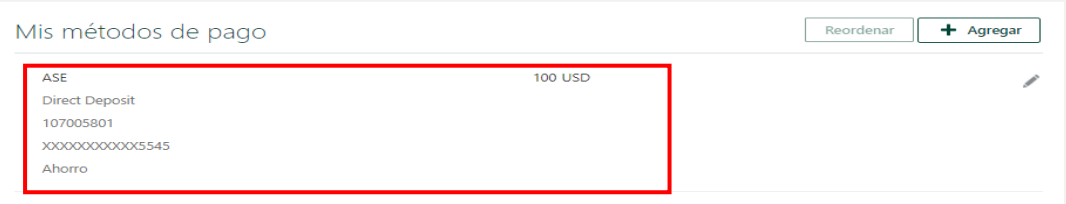

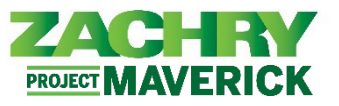

*Nota:* Si tiene más de un método de pago, el porcentaje de todos los métodos de pago debe sumar 100%. Además, el orden de los métodos de pago determina qué se paga primero en caso de que elija el tipo de monto.

### <span id="page-3-0"></span>**Editar cuentas bancarias y métodos de pago**

#### **Interpretado por:** Empleado

1. Desde el área de trabajo de **Métodos de pago**, seleccione el botón **Editar** (ícono de lápiz) en la **Cuenta bancaria** a la que desea realizar cambios.

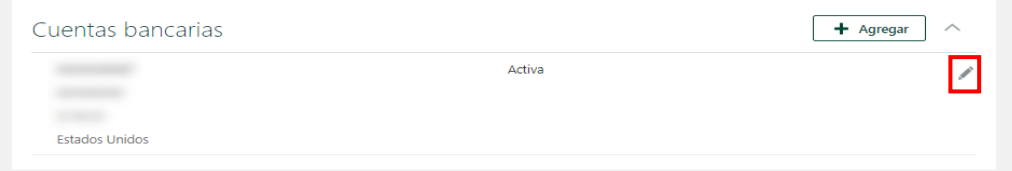

2. Aparece la siguiente página. Haz cualquier cambio que sea necesario. Una vez completado, seleccione **Guardar.** 

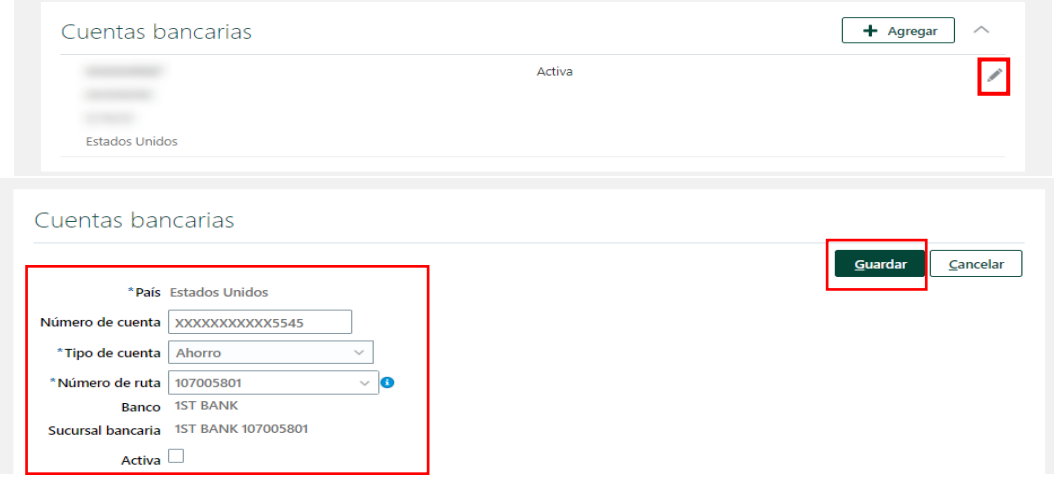

3. Aparece la siguiente página y se reflejan los cambios.

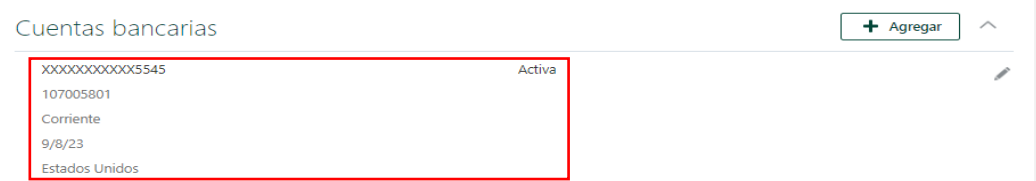

4. Navegue hasta **Mis métodos de pago**. Para editar un **método de pago**, seleccione el botón **Editar** (icono de lápiz).

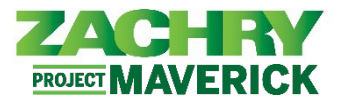

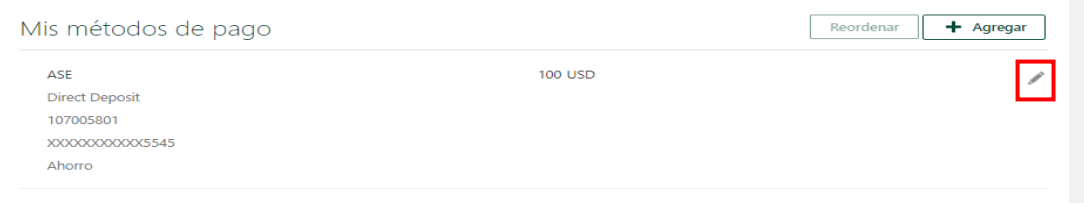

5. Aparece la siguiente página. Haz cualquier cambio que sea necesario. Una vez completado, seleccione **Guardar.**

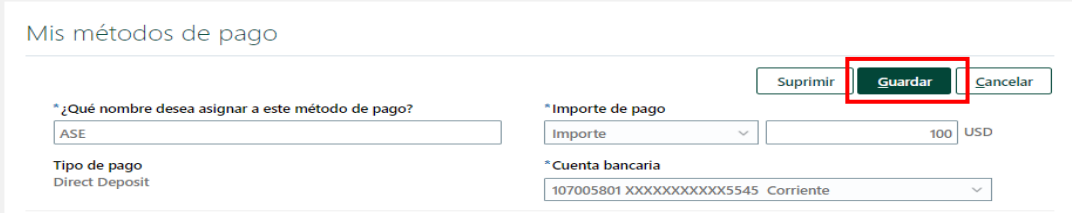

6. Aparece la siguiente página y se guardan los cambios realizados.

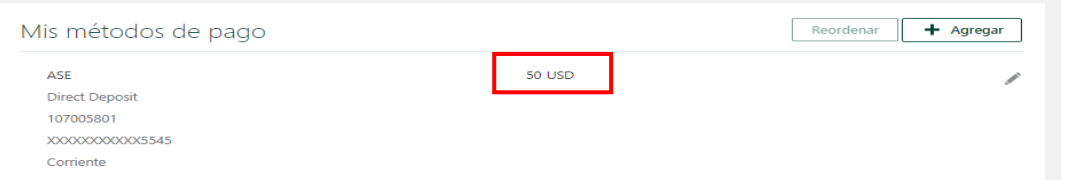

*Nota:* Si tiene más de un método de pago, el porcentaje de todos los métodos de pago debe sumar 100%. Además, el orden de los métodos de pago determina qué se paga primero en caso de que elija el tipo de monto.

#### <span id="page-4-0"></span>**Desactivar cuentas bancarias y eliminar métodos de pago Interpretado por:** Empleado

1. Aparece la siguiente página. Seleccione el botón **Editar** (icono de lápiz) junto a la **Cuenta bancaria** que desea desactivarla.

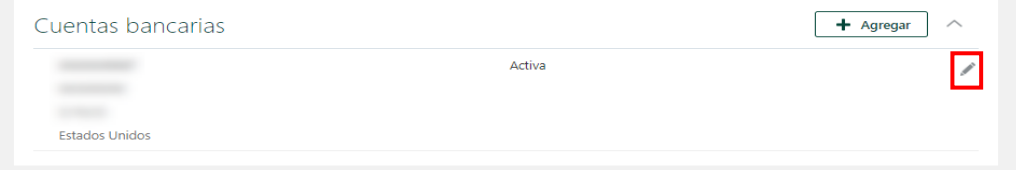

2. Aparece la siguiente página. *Desmarque* la casilla de verificación que dice **Activo**. Clic en **Guardar**. La cuenta bancaria reflejará **Inactivo.**

*Nota:* No puedes eliminar una Cuenta bancaria, pero puedes desactivarla.

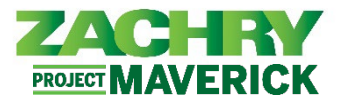

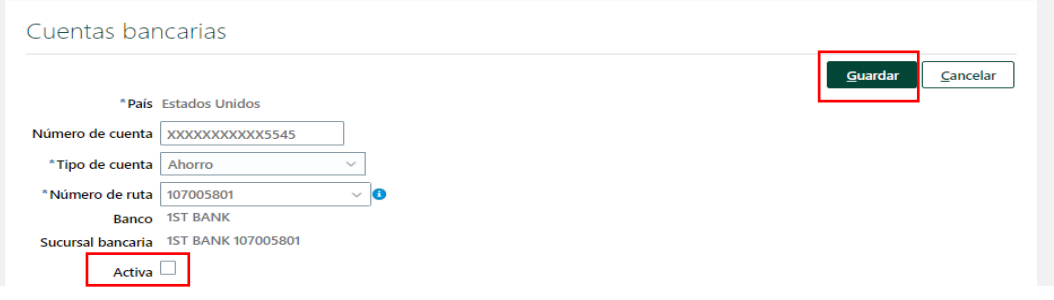

3. Para eliminar un **método de pago**, seleccione el botón **Editar** (icono de lápiz) junto al **método de pago** que desea eliminar.

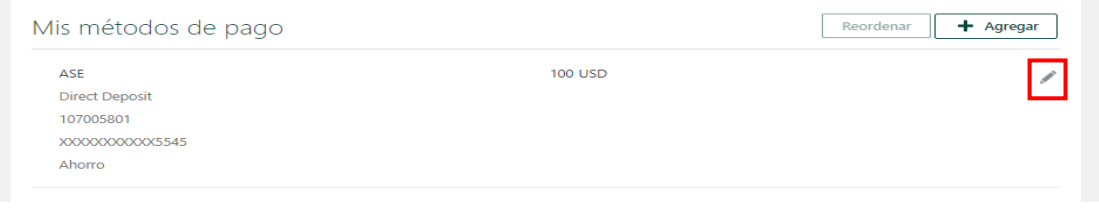

4. Aparece la siguiente página. Seleccione el botón **Eliminar.**

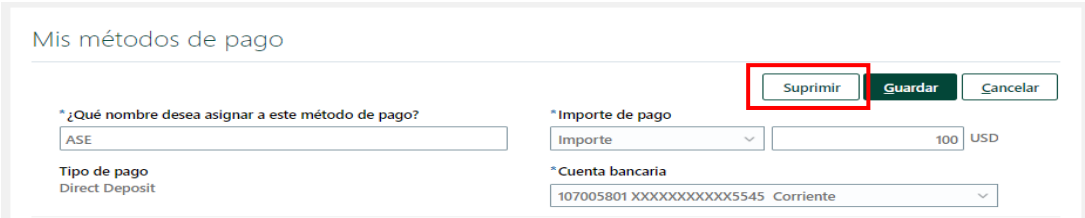

5. Recibirás un aviso que te preguntará: "*Estás a punto de eliminar este método de pago. ¿Quieres continuar?*". Haga clic en **Aceptar**. Se elimina el Método de pago.

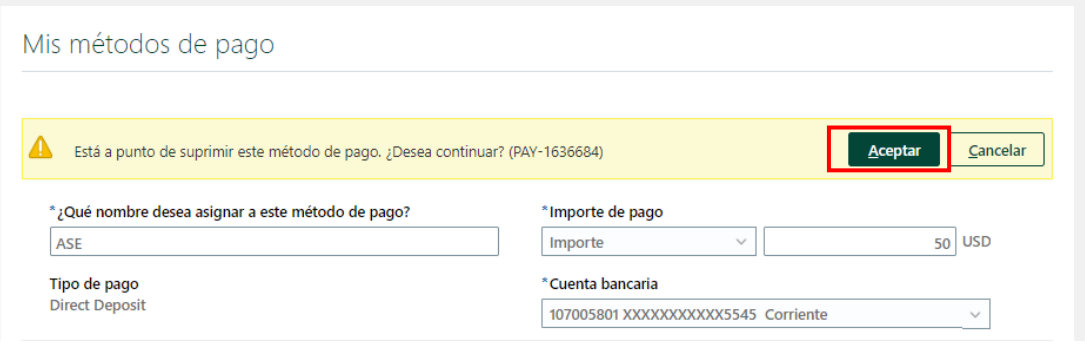